### **PROCEDIMIENTO PARA EL PAGO E INSCRIPCIÓN DE HABILITACIONES CALENDARIO B 2016 - 2017**

Estimado estudiante, para solicitar la inscripción a una o dos habilitaciones debe tener en cuenta las siguientes indicaciones:

- No tener reprobado el año (perder tres o más materias)
- No haber presentado el examen final, de la materia a habilitar, en supletorio
- La calificación final de la materia no debe ser menor de 2.0
- Debe tener definido el año
- No puede habilitar una materia que esté repitiendo por segunda o tercera vez

A continuación, se describen las opciones que los estudiantes del calendario A 2017 tendrán para realizar la inscripción de las habilitaciones.

# **Opción 1 – Pago y registro directamente en la Universidad (A partir de la fecha hasta el 12 de julio de 2017.**

- 1. Realizar el pago de la habilitación (\$80.200\*) en la pagaduría de la Universidad (Bloque A cuarto piso).
- 2. Entregar una de las copias del recibo de pago en la Secretaría Académica, marcando al respaldo la siguiente información:

Nombres completos Materia Número de contacto Curso y año actual matriculado

3. La Secretaría Académica validará la inscripción a partir del 4 de julio de 2017, teniendo en cuenta que se cumplan los requisitos para presentar la evaluación.

## **Opción 2 – Pago en sucursal de Davivienda y registro vía electrónica (A partir de la fecha y hasta el 10 de julio de 2017.**

- 1. Generar el recibo de pago por la página web de la Universidad en el vínculo "Facturación" [para servicios adicionales"](http://admisiones.uexternado.edu.co:8000/pecuniarios(bD1lcyZjPTUwMA==)/index.htm)
- 2. Elegir el concepto que corresponde a **HABILITACIONES** pulsando el recuadro azul

Nombre: PRUEBA 33 PRUEBA 33 Doc. Iden: 000000000033 Programa: Facultad De Derecho Código Plan: 04000015 Fecha: 17 / 05 / 2017 Email: secretaria.pregrado@uexternado.edu.co Email2: secretaria.pregrado@uexternado.edu.co

#### Haga click en Generar Factura

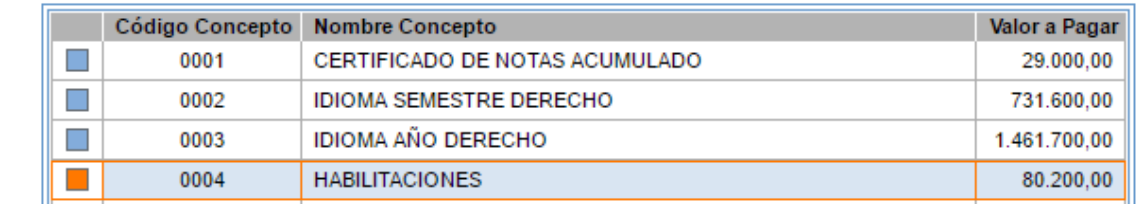

3. Pulsar "generar factura" y el sistema le notificará que la orden de matrícula le fue remitida a los correos registrados en el sistema.

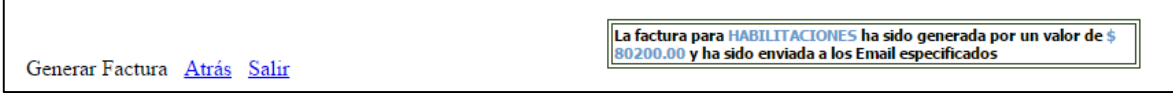

4. Confirmar el concepto "habilitaciones" en la orden generada y realizar el pago en cualquier sucursal de Davivienda. *Recuerde que, por cada habilitación, deberá generar un recibo.*

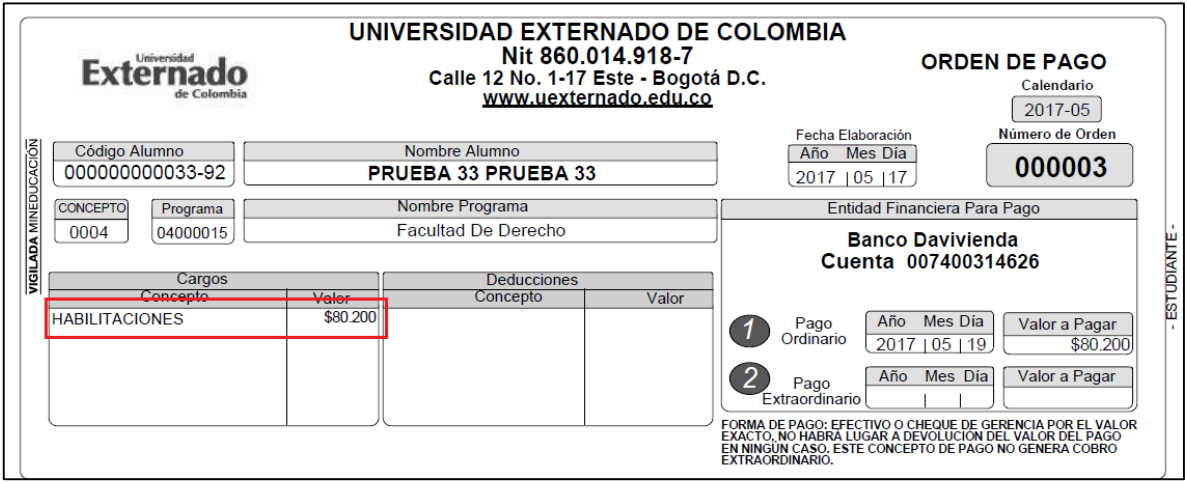

5. Escanear el recibo cancelado y grabarlo en pdf, png o gif en su equipo, por cada una de las materias que vaya a habilitar (únicamente dos), de la siguiente manera:

**Nombre de la evaluación - Documento de identificación - Nombre de la materia**

**Ejemplo:** Recuerde que el nombre con el que grabe el documento, no debe llevar tildes ni ñ.

#### **habilitacion-1021315825-matematicas**

6. Ingresar a la página WEB de la Universidad a facultades, derecho, pregrado, procesos académicos y pulsar sobre el vínculo ["Inscripción de habilitaciones".](http://aplicaciones.uexternado.edu.co/habilitaciones/) Debe tener presente el usuario SAP y el documento de identidad con el cual se encuentra registrado(a) en el sistema.

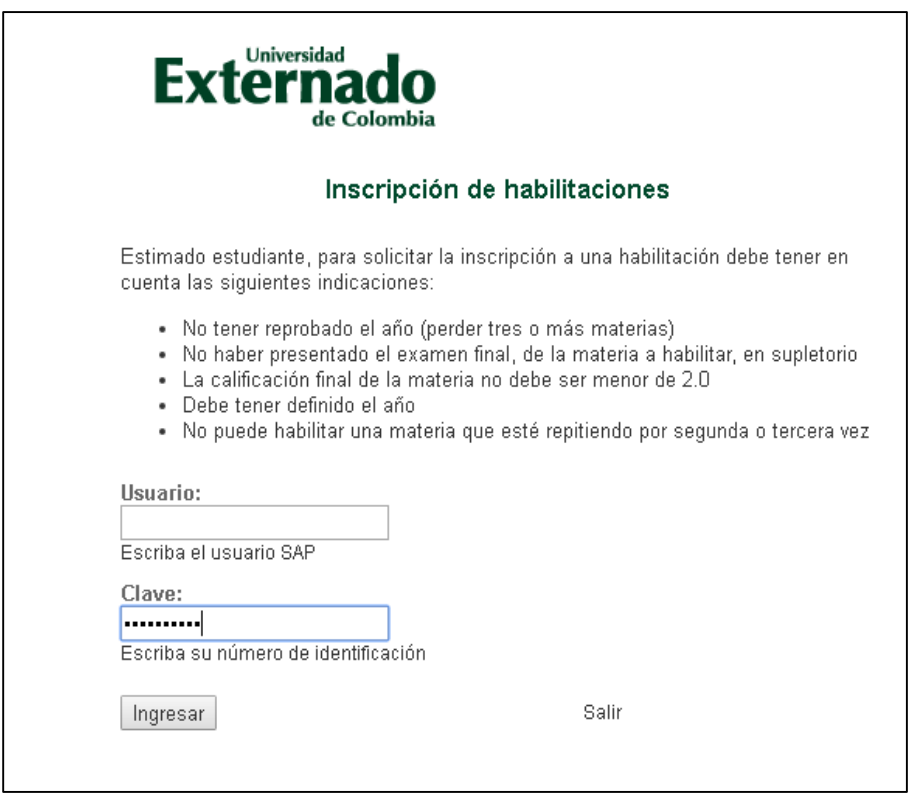

7. Diligenciar los campos que el sistema le solicita y adjuntar el escáner del recibo de pago. Recordar nombrar el documento como se indicó en el numeral 5. Una vez haya incluido todos los datos solicitados y el documento, pulse en el botón grabar.

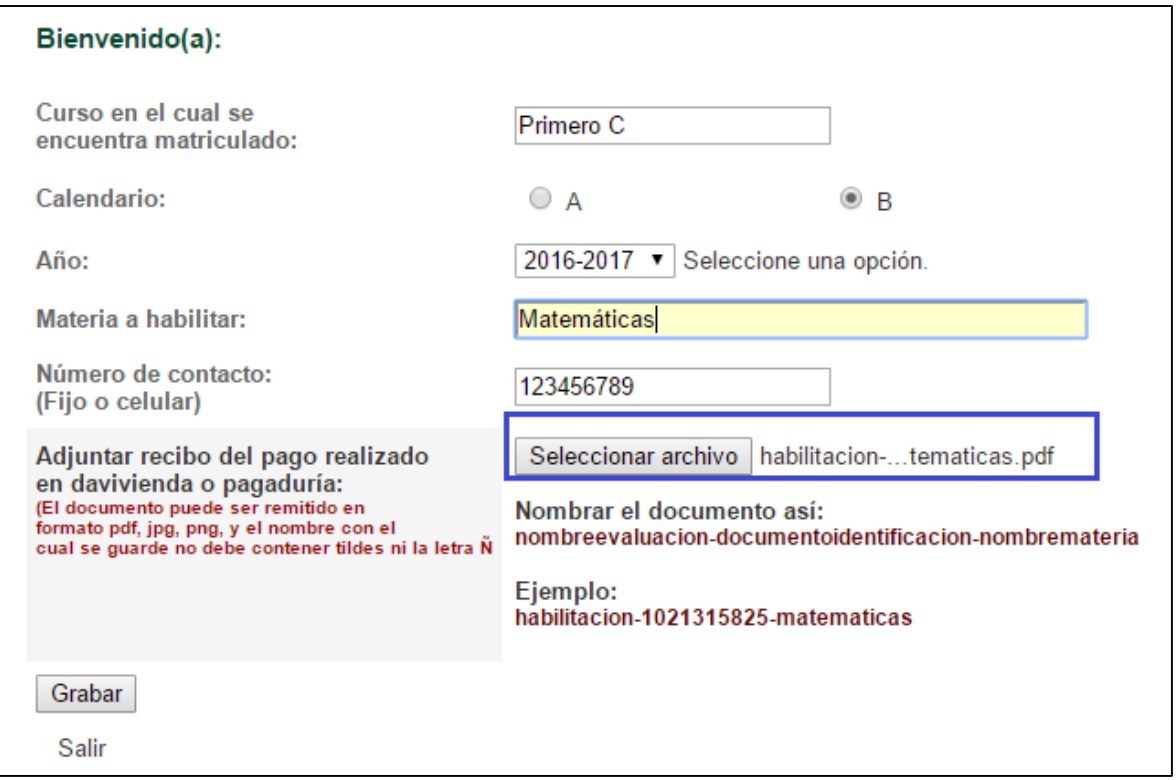

8. Si requiere inscribir una segunda habilitación, podrá diligenciar los datos sin salir del escenario, únicamente debe pulsar en la palabra VOLVER y seguir el mismo procedimiento descrito en el numeral 7.

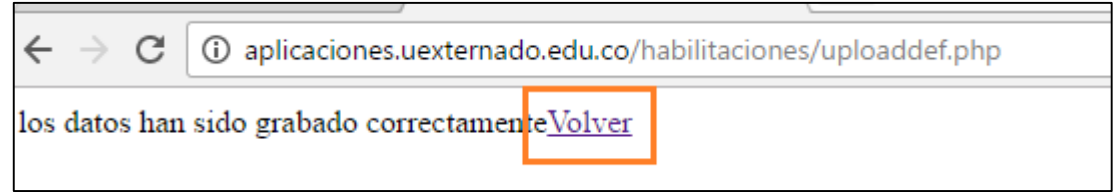

9. Al pulsar grabar, el escenario remitirá automáticamente a la Secretaría Académica su solicitud y adicionalmente la o las relacionará en la parte inferior de la pantalla, como se visualiza a continuación:

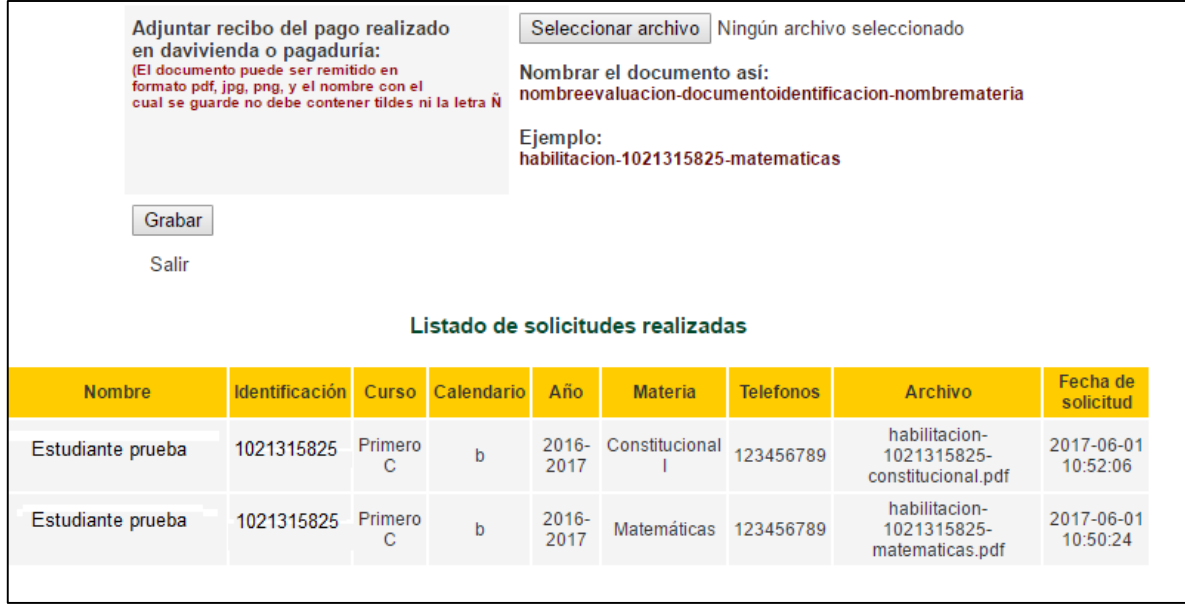

De esta manera el estudiante que realiza una solicitud de inscripción de habilitación por este medio, podrá verificar cómo fue reportada a la Secretaría Académica.

Para cerrar la sesión, deberá dar clic en la palabra salir, como se muestra a continuación.

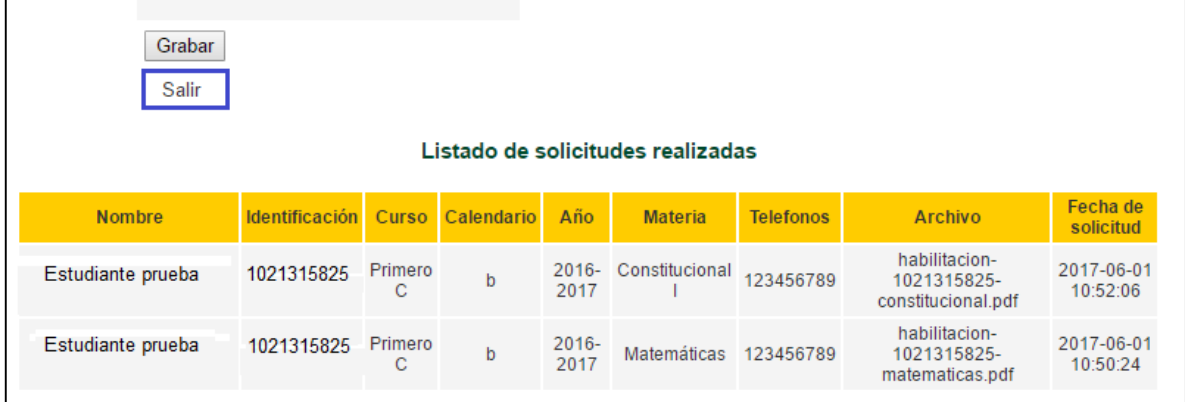

10. La Secretaría Académica al recibir el requerimiento, solicitará a la Dirección Financiera la verificación del pago. Una vez sea confirmado, se validará si cumple con las condiciones para presentar la evaluación. En caso de presentarse alguna novedad con su registro, le será remitida la observación a su correo institucional, el cual le sugerimos consultar periódicamente.